## **Sesión 11. Creación de Podcast**

1. Acceder a la página de Soundcloud (https://soundcloud.com/upload) y

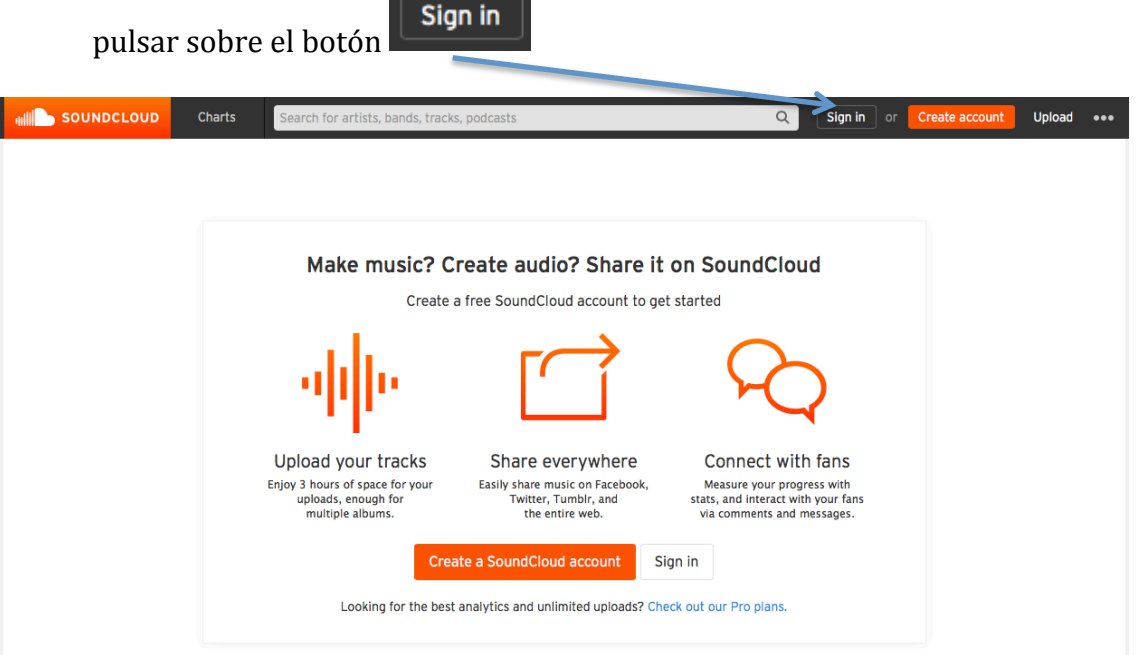

2. Pon la dirección de nuestro correo electrónico y su contraseña. Pulsa de

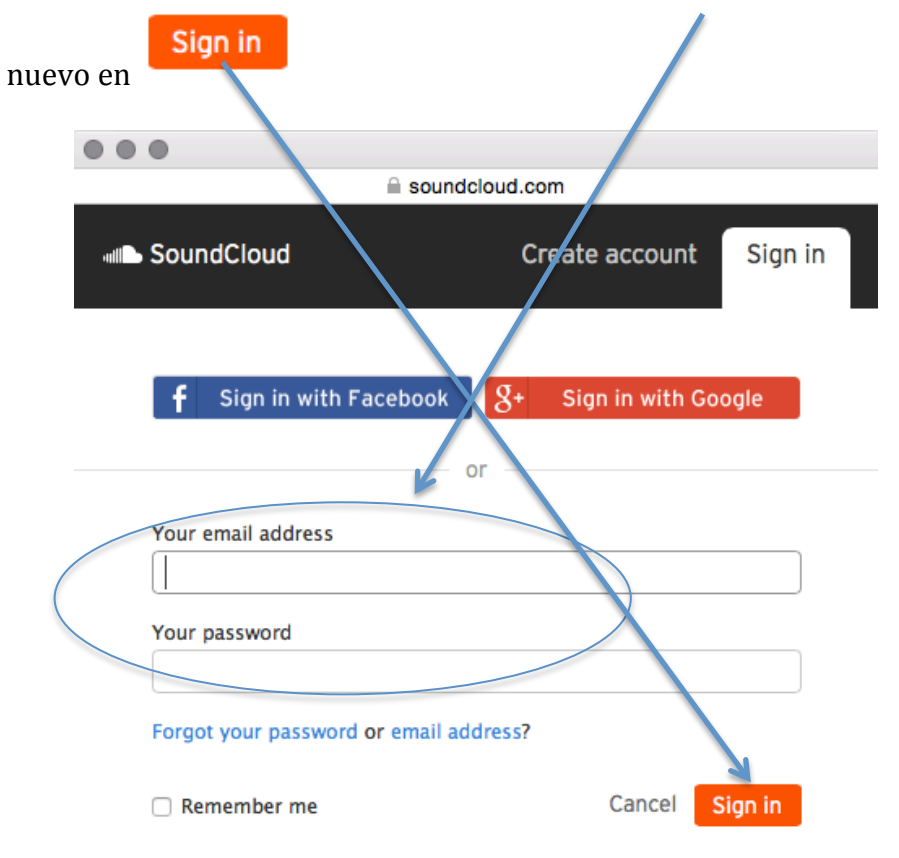

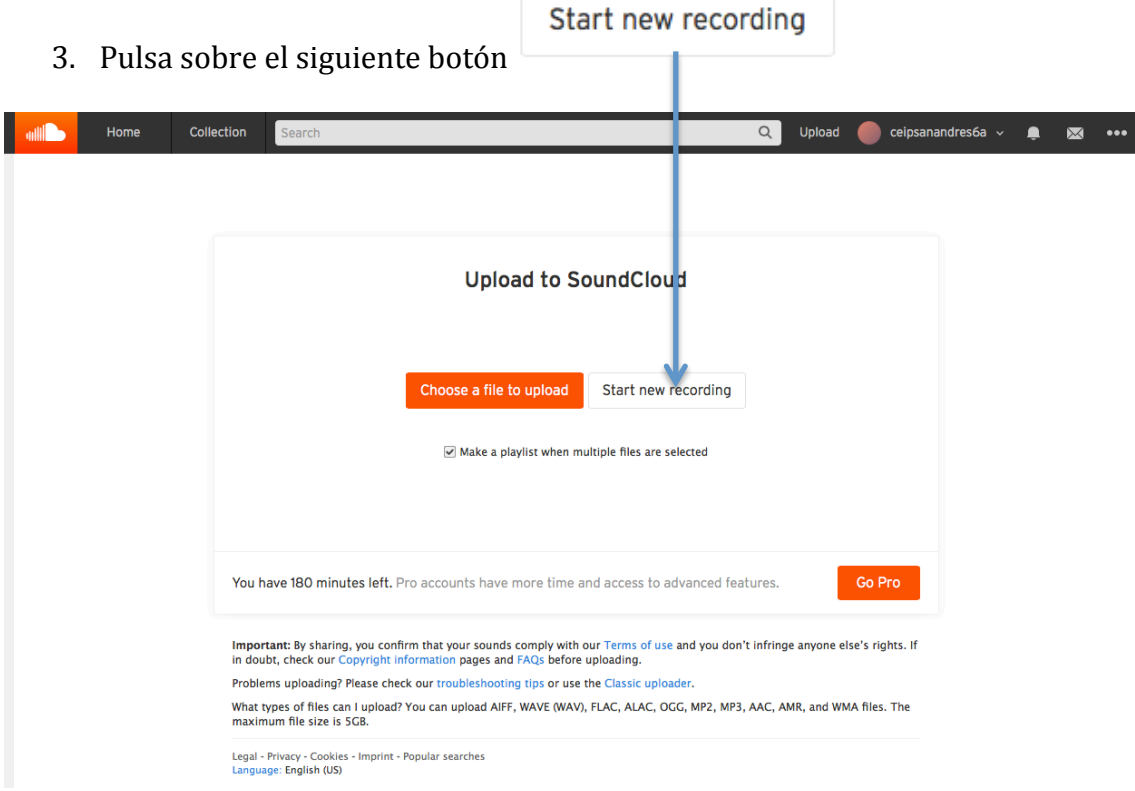

- 4. Se abre una nueva ventana, en la que podremos hacer dos cosas:
	- Si pulsamos sobre el botón , podremos grabar nuestra voz directamente.

**REC** 

- **Choose files**
- Si pulsamos sobre el botón , podremos subir un archivo de audio en el caso de que lo hayamos grabado con el móvil y lo tengamos guardado en nuestro ordenador.

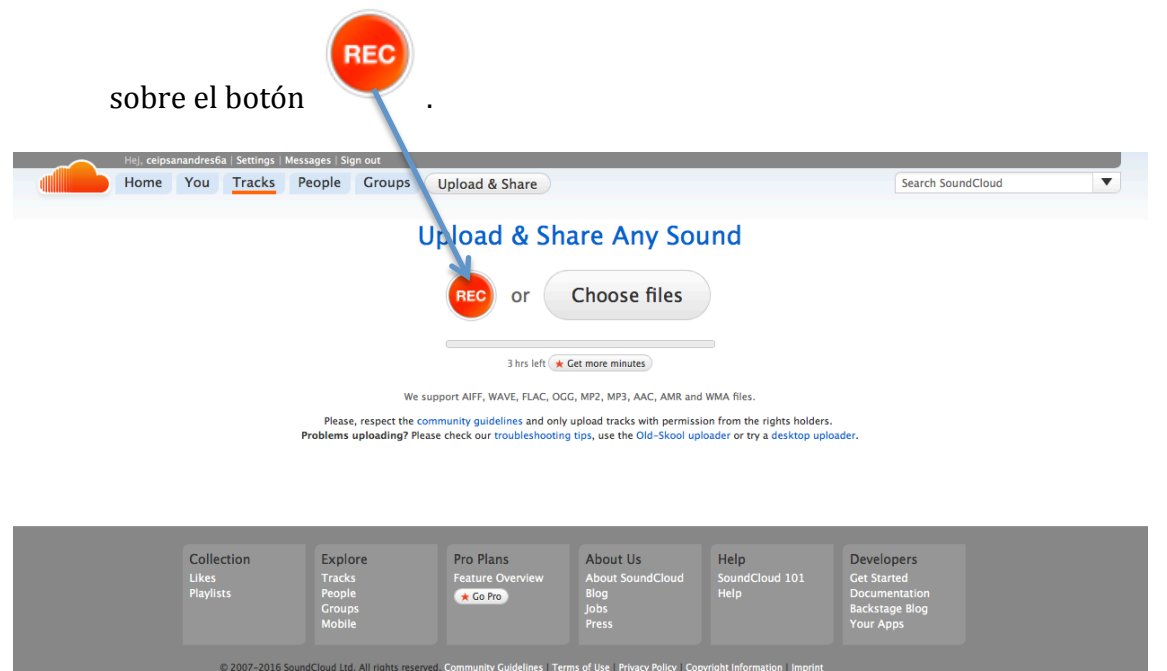

5. En el caso de que queramos grabar directamente nuestra voz, pulsamos

6. Si se nos abre una ventana en la que nos pide permiso para que el programa SoundCloud pueda acceder a nuestro micrófono, pulsamos en permitir y comenzara la grabación de voz.

## **Upload & Share Any Sound**

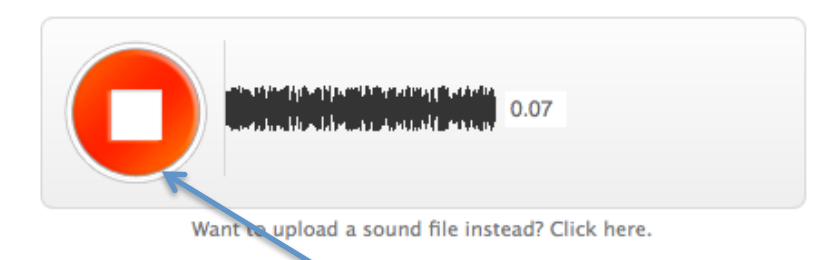

**OJO**: Recuerda que para poder realizar un podcast desde tu ordenador de sobremesa debes tener un micrófono instalado (en el caso de los portátiles, smartphones o tablets NO hace falta, debido a que el micro ya viene incorporado).

7. Para parar la grabación, pulsa sobre el botón **Y** aparecerá lo

Pulsando en este botón, puedes escuchar tu grabación

siguiente:

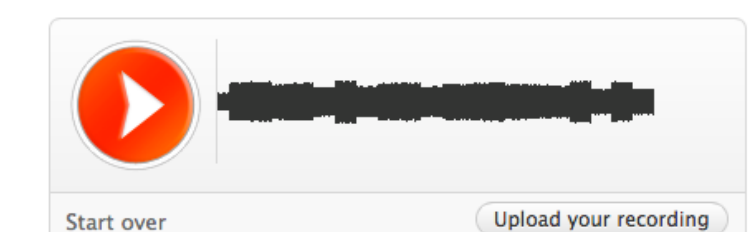

Te permite guardar tu grabación

3

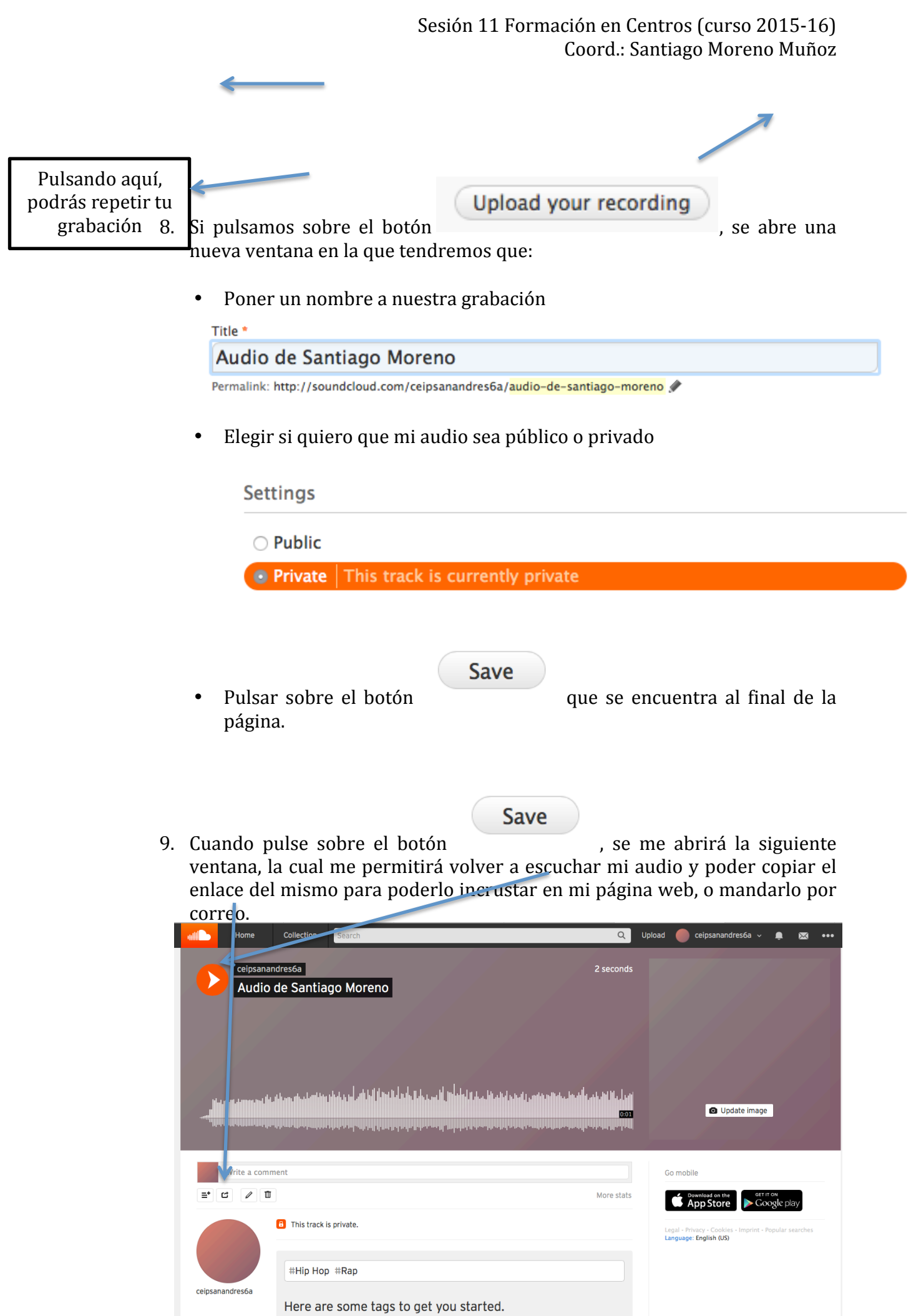

Add tags to help people find your tracks

Cancel **Save**